$\blacksquare$   $\blacksquare$   $\blacksquare$ 

457500

499900

10750

472000

494000

20500

480500

487000

489000

273000

489000

488500

486500

494000

487000

438500

500000

270000

2000

Customise

 $\mathbf{I}$ 

5

 $\mathbf{I}$ 

1

1

1.

 $\mathbf{1}$ 

1

 $\mathbf{1}$ 

 $\mathbf{1}$ 

1

 $1$ 

 $\mathbf{1}$ 

 $\begin{array}{c} \begin{array}{c} \texttt{1} \end{array} \end{array}$ 

100

100

100

100

Stock on hand

ı.t

Export to Excel

Packsize

Location

# **Show items with stock**

### Updated: version 3.12

tock

tem code

ace100t

ace300t

aci200t

aci250

ab400t

ab25

abl5i

alci10

al100

alu13s

alu500s

alu500t

amoc500t

amo125tab

 $amo250t$ 

 $amo250t$ 

amo250t

amFit.

Item Name or Code

This can be accessed by choosing **Show items with stock** from the **Item** menu or by clicking on the Stock icon ( $\frac{1}{2}$ ) on the Item tab of the Navigator. Either of these options will display this window:

Location or code

batch

sas

saew

sas

sas

sasa

sasa

sasa

sasa

sasa b39399

sa

Batch

alb\_new\_batch

alb\_new\_batch

Expiry

28/02/2018

28/02/2022

28/02/2022

01/01/2020

01/01/2020

28/02/2019

28/02/2021

28/02/2022

28/02/2023

28/02/2022

28/02/2022

28/02/2022

28/02/2022

01/01/2019 A

**Bem name** 

Acetylsalicylic acid 100mg tab

Acetylsalicylic acid 300mg tab

Albumin, human injectable sol, 25%

Albumin, human injectable sol, 5%

Aluminium diacetate solution, 13%

Aluminium hydroxide 500mg tab

Amiloride hydrochloride 5mg tab

Amoxicilin + clavularic ac 500mg tab

Aluminium hydroxide 320mg/5ml oral susp

Alcuronium chl 10mg/2ml inj

Allopurinol 100mg tab

Amoxicilin 125mg Tab

Amoxicilin 250mg tab/cap

Amoxicilin 250mg tab/cap

Amoxicilin 250mg tab/cap

Aciclovir sodium 250mg inj

Albendazole tab 400mg

Acidovir 200mg tab

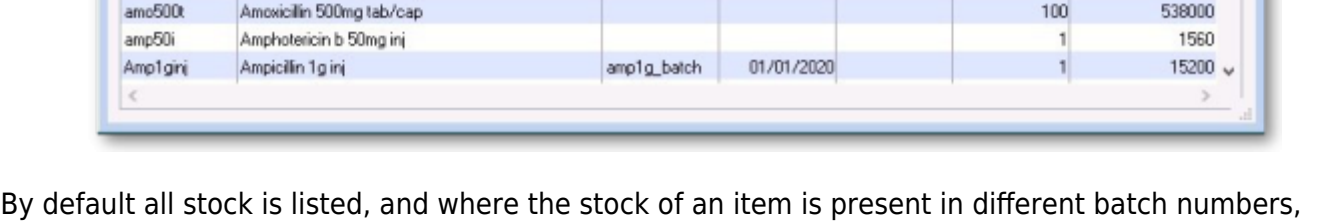

# **Customising the list**

each one is displayed.

You can choose the columns displayed by clicking on the **Customise** button to display this window:

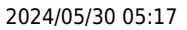

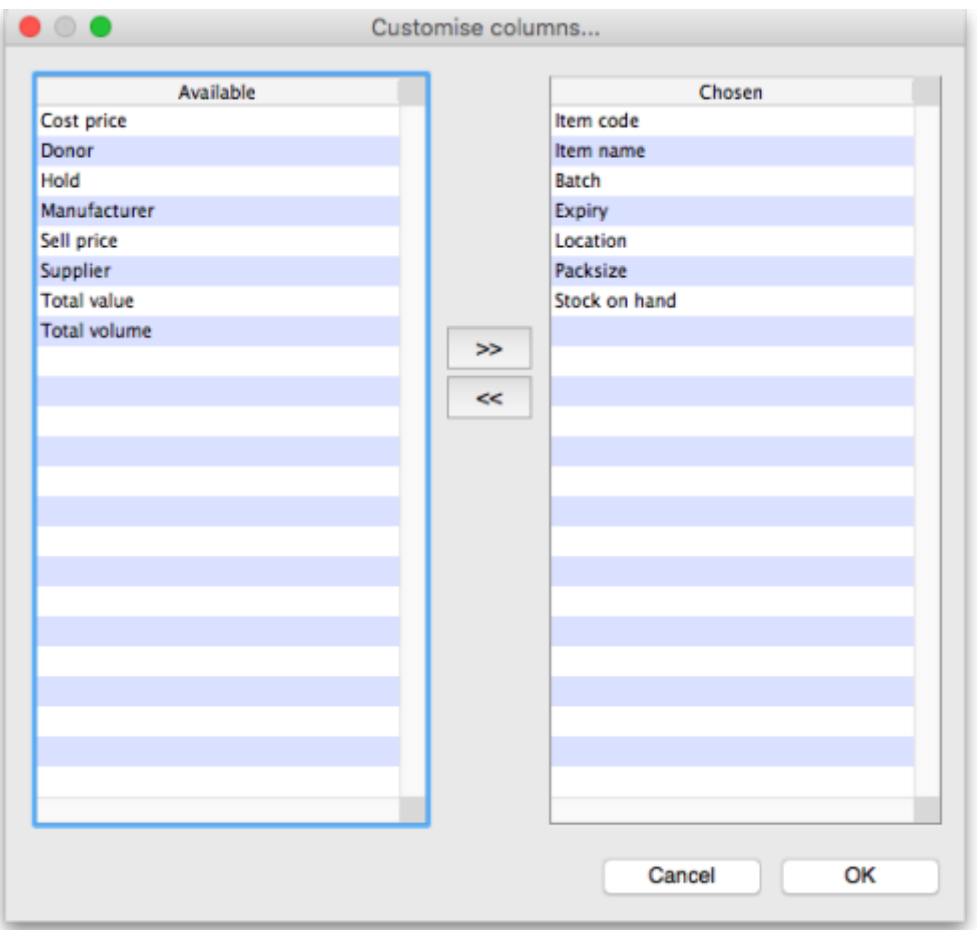

Listed under **Available** are the columns not presently displayed, and under **Chosen** are the columns presently displayed. Changes are made by highlighting your chosen column on this window, and moving it using the buttons in the centre to add or remove it from the display.

You can drag the items in the *Chosen* column into the order of your choice to change the order they are displayed in the list (top of the list is displayed on the furthest left, bottom of the list is displayed the furthest right).

# **Printing/exporting the contents of the table**

You can export the stock information on the items displayed in the table by clicking on the Export to Excel button. Only the items displayed in the table will be exported and a fixed set of columns will be exported - this set is not affected by any changes you make to the displayed columns using the Customise button described above.

In your spreadsheet application you can manipulate or print the data as you please.

# **Filtering the list**

Entering the item name or code in the box will filter the list; entering the first few characters of an item name will display only those items which begin with those letters (or numbers).

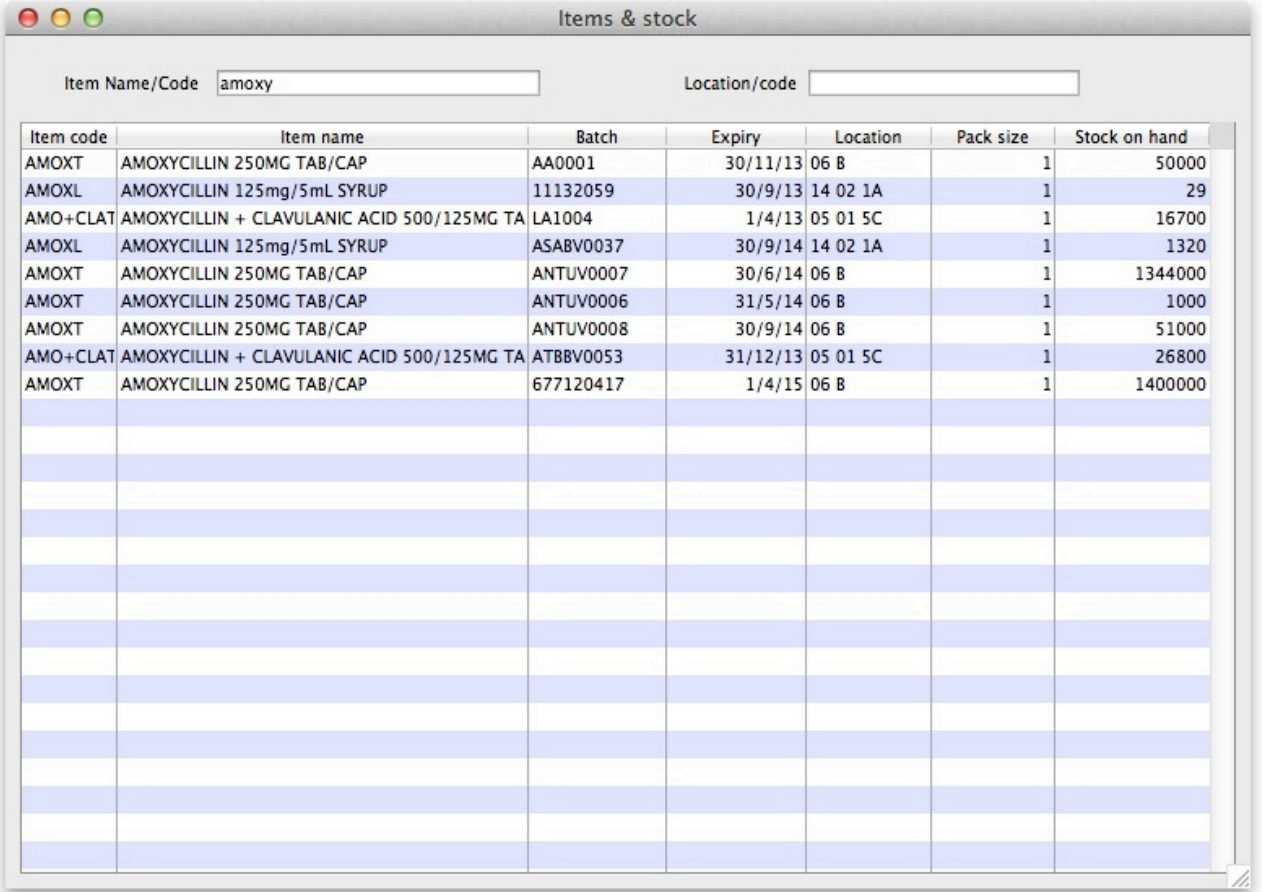

To display a specific item, either the item code or the full name should be entered.

To find all items containing **ran** enter **@ran** which will display all items which include the characters entered, not only those items where the characters entered are at the start of the item name - e.g. this will not only display any Ranitidine in stock, but will also display `Py**ran**tel', `Nitrofu**ran**toin', Prop**ran**olol', etc..

#### **Filtering by location**

Alternatively you can filter by location. Leave the first search box blank and enter a location into the second search box. This will show only the items with that location.

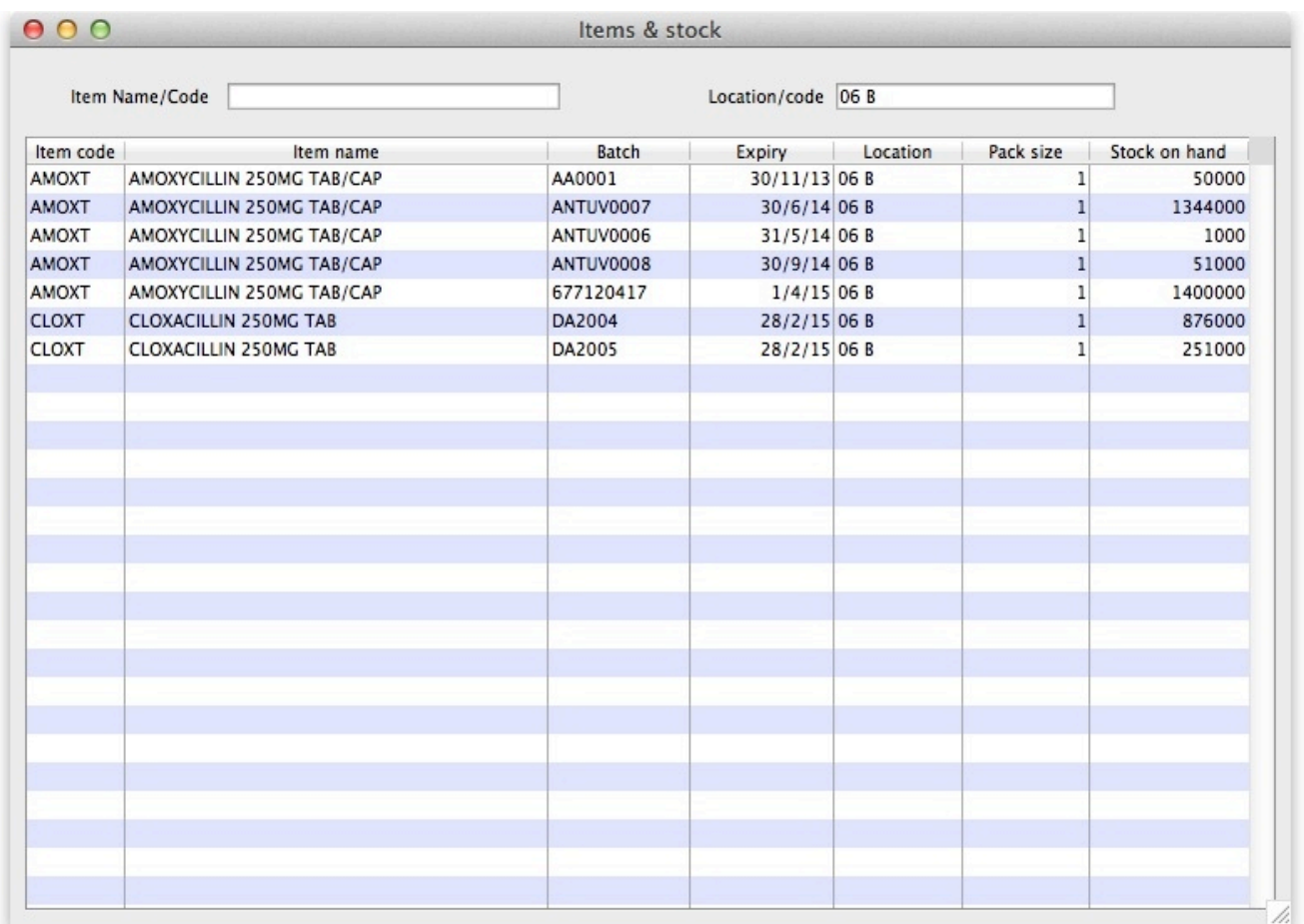

#### **Even more specific**

To view an even more specific selection of stock you can filter by both item name and location. By entering your criteria into both boxes, only the stock which matches your specified name and location will appear.

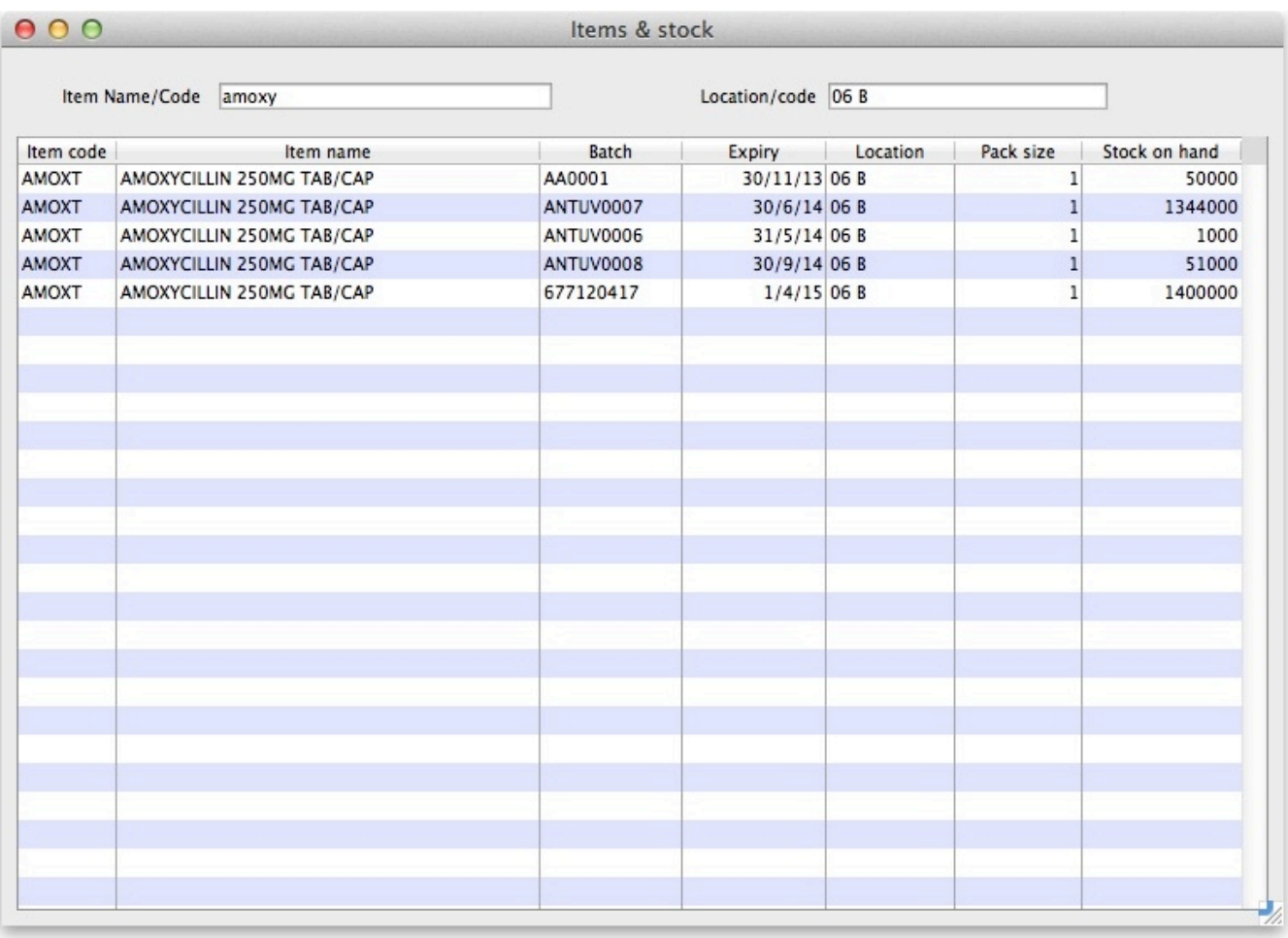

### Previous: [Repacking Items](https://docs.msupply.org.nz/items:repacking) Next: [Splitting a batch](https://docs.msupply.org.nz/items:splitting_a_stock_line)

From: <https://docs.msupply.org.nz/> - **mSupply documentation wiki**

Permanent link: **[https://docs.msupply.org.nz/items:showing\\_batches?rev=1504109300](https://docs.msupply.org.nz/items:showing_batches?rev=1504109300)**

Last update: **2017/08/30 16:08**

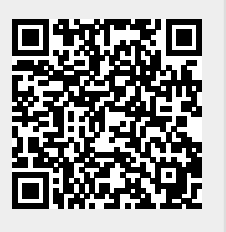